## How to Access and Login to Terminal Four (T4)

## **Gaining Access to T4**

In order to work in T4, you need to be added as a T4 user. To do this, please contact the Digital & Web Communications [team.](http://www.medschool.umaryland.edu/public-affairs/Digital--Web-Communications/) They will need to know what area(s) you will be managing so they can grant access to the appropriate section(s).

**NOTE:** SOM Faculty are automatically granted access to their Faculty Profile in T4. If you log in, and don't see your Faculty Profile, please contact the [Digital & Web Communications team.](http://www.medschool.umaryland.edu/public-affairs/Digital--Web-Communications/)

## **Logging into T4:**

- 1. Log into T4[: https://sitemanager.umaryland.edu](https://sitemanager.umaryland.edu/) or [www.umaryland.edu/t4](http://www.umaryland.edu/t4) **TIP**: Bookmark the URL.
- 2. You will be taken to your UMB screen (Figure A). Enter your UMID username and password. If you need assistance, click "Forgot Password?"

**Figure A**

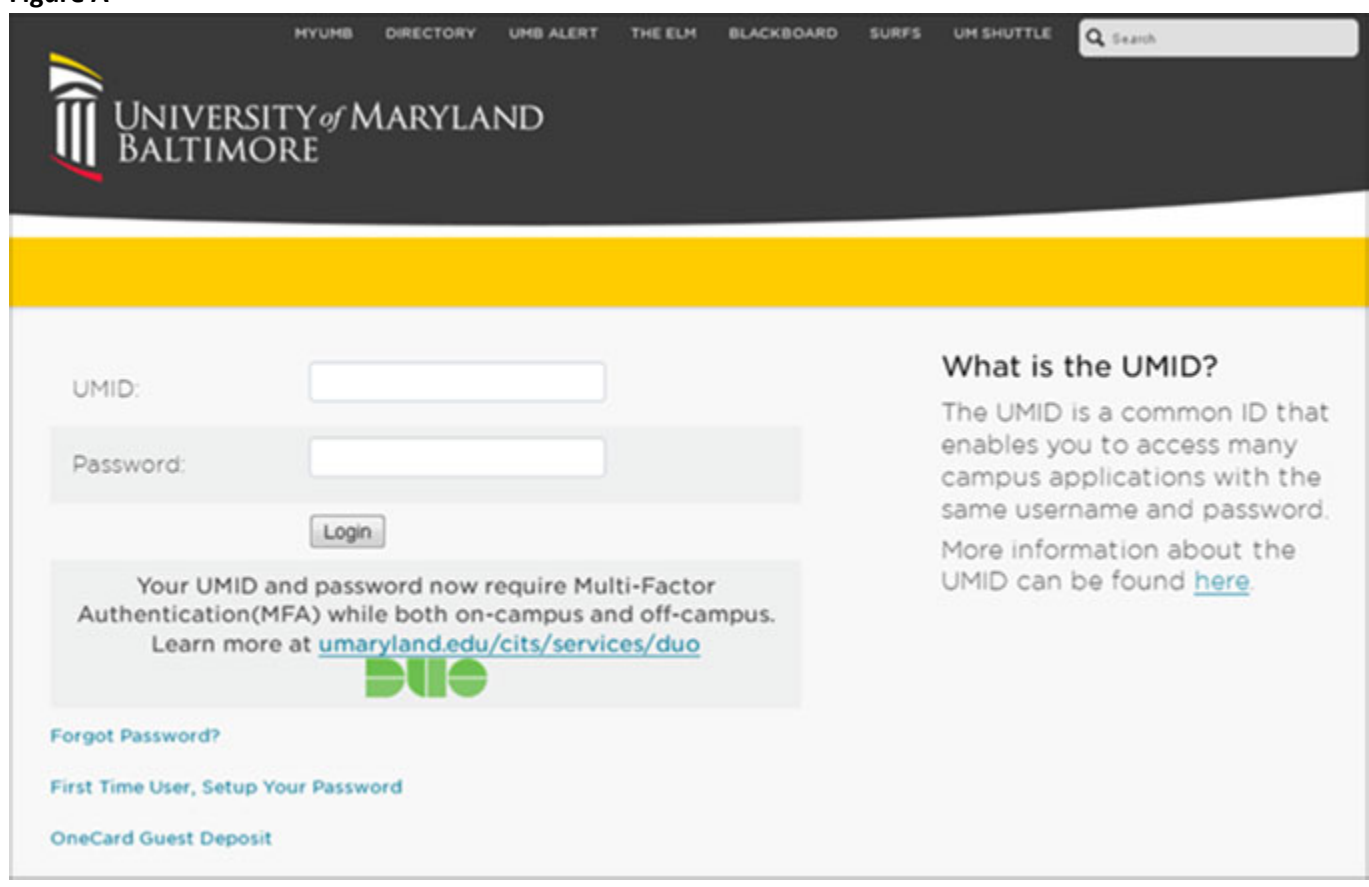

- 3. Permission to access T4 is granted through your UMID. After entering your credentials and clicking "Login", you will be taken to the T4 home screen.
- 4. You should see a list of areas/sections that you have permission to edit. If you don't see the area you want to work in, contact the [Digital & Web Communications team.](http://www.medschool.umaryland.edu/public-affairs/Digital--Web-Communications/)